## **Versionamento da Base de Conhecimento**

No decorrer do desenvolvimento de nossa aplicação, a base de conhecimento vai mudando, já que vamos adicionando, modificando ou eliminando objetos.

Em determinados momentos durante o desenvolvimento, interessa-nos poder guardar a KB no estado em que se encontra nesse momento, como se tirássemos uma foto, por exemplo, para liberar uma primeira versão de nosso produto. Logo continuaríamos adicionando funcionalidades até que estejamos em condições de liberar uma nova versão, para o qual voltaríamos a "congelar" o desenvolvimento, sem adicionar modificações, para poder liberar essa versão.

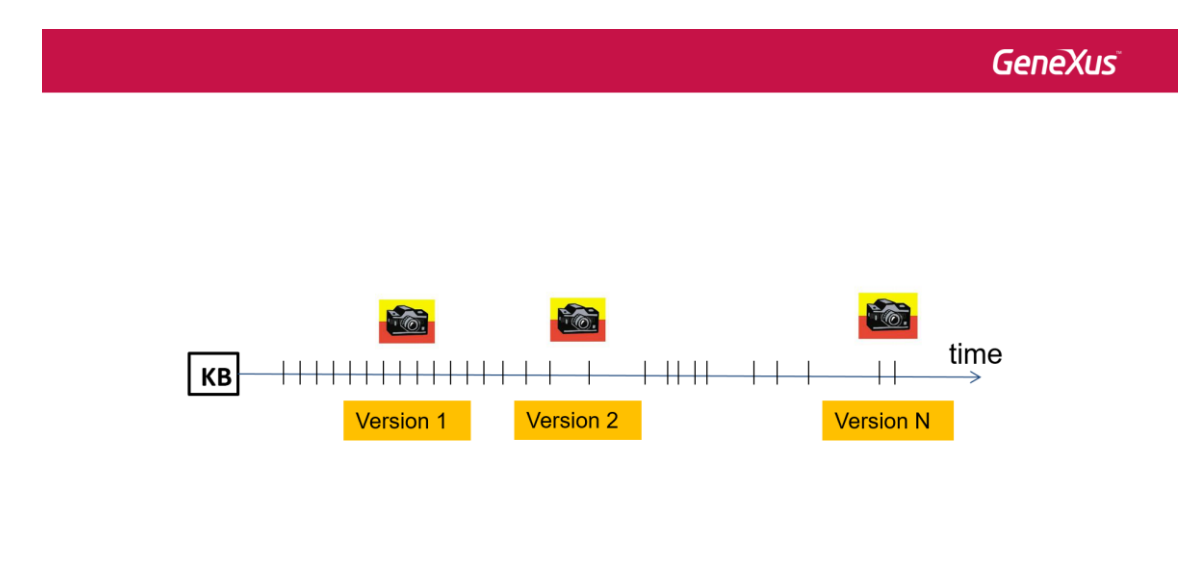

000000

GeneXus permite-nos criar e gerenciar versões de nossa base de conhecimento, escolhendo na IDE a opção View/Versions.

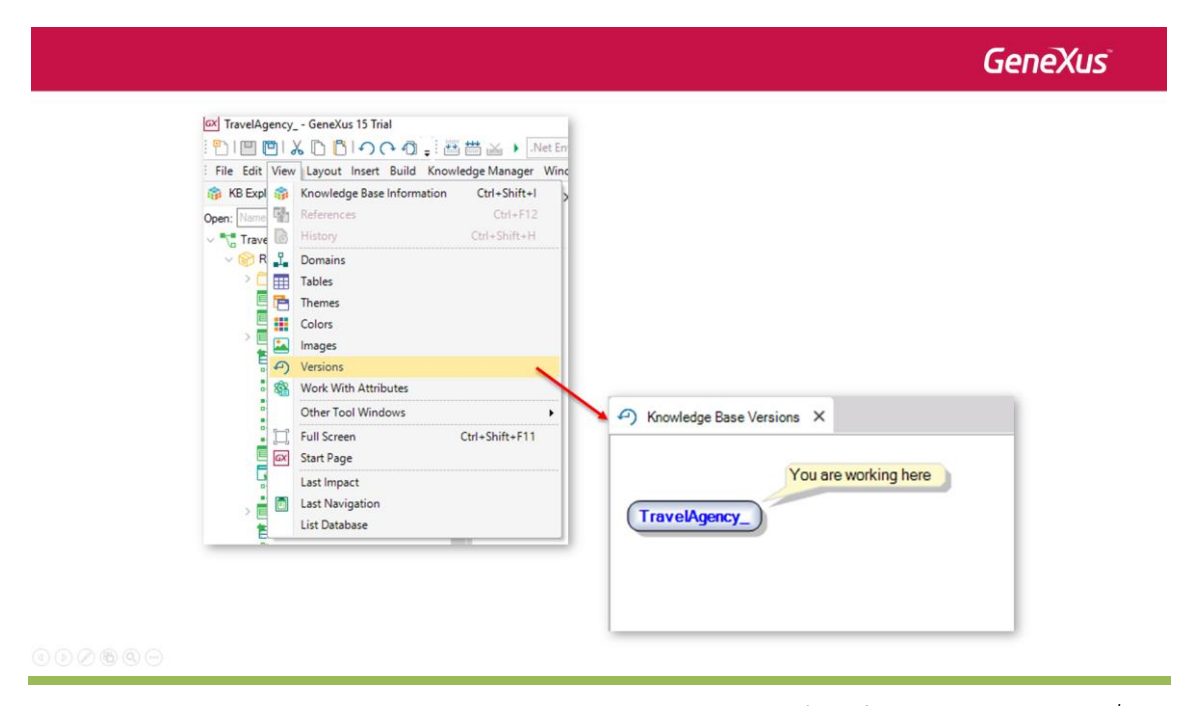

Ao fazer isso, o que vemos é a árvore de versões de nossa KB, que por agora tem somente o nó raiz. Se quisermos obter uma versão congelada da KB em um dado momento, clicamos com o botão direito sobre o nó raiz, escolhemos Freeze, damos um nome e pressionamos Create.

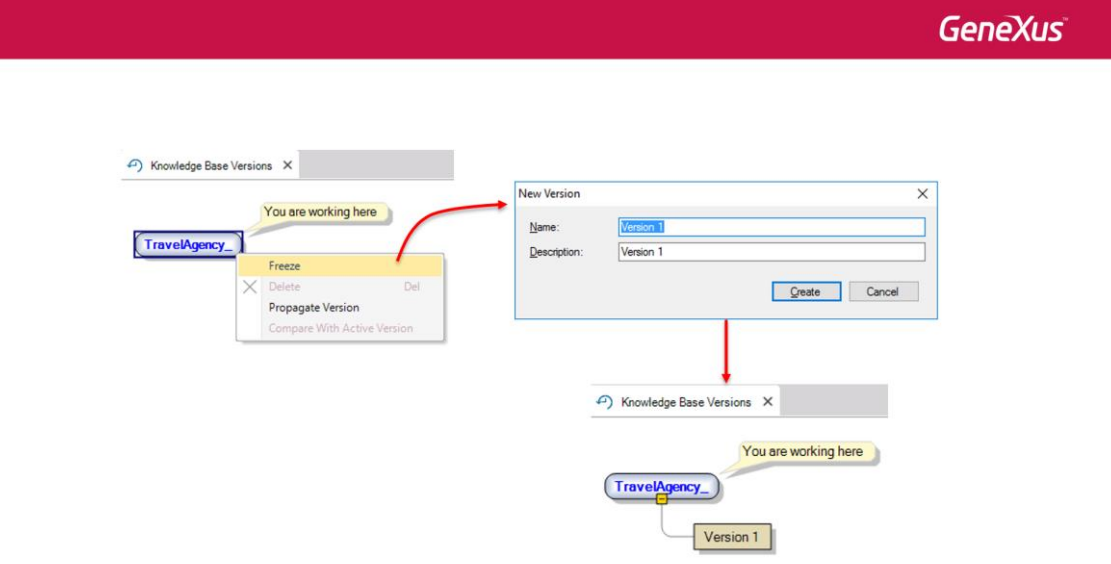

## $\begin{picture}(150,10) \put(0,0){\line(1,0){10}} \put(15,0){\line(1,0){10}} \put(15,0){\line(1,0){10}} \put(15,0){\line(1,0){10}} \put(15,0){\line(1,0){10}} \put(15,0){\line(1,0){10}} \put(15,0){\line(1,0){10}} \put(15,0){\line(1,0){10}} \put(15,0){\line(1,0){10}} \put(15,0){\line(1,0){10}} \put(15,0){\line(1,0){10}} \put(15,0){\line($

A versão gerada é um cópia da KB que não poderemos alterar, na qual capturamos o estado dos objetos em um dado momento. Se queremos trabalhar com essa versão, por exemplo, para ver os objetos, clicamos com o botão direito sobre a mesma e escolhemos Se As Active. Observemos que GeneXus nos avisa que não poderemos modificar essa versão:

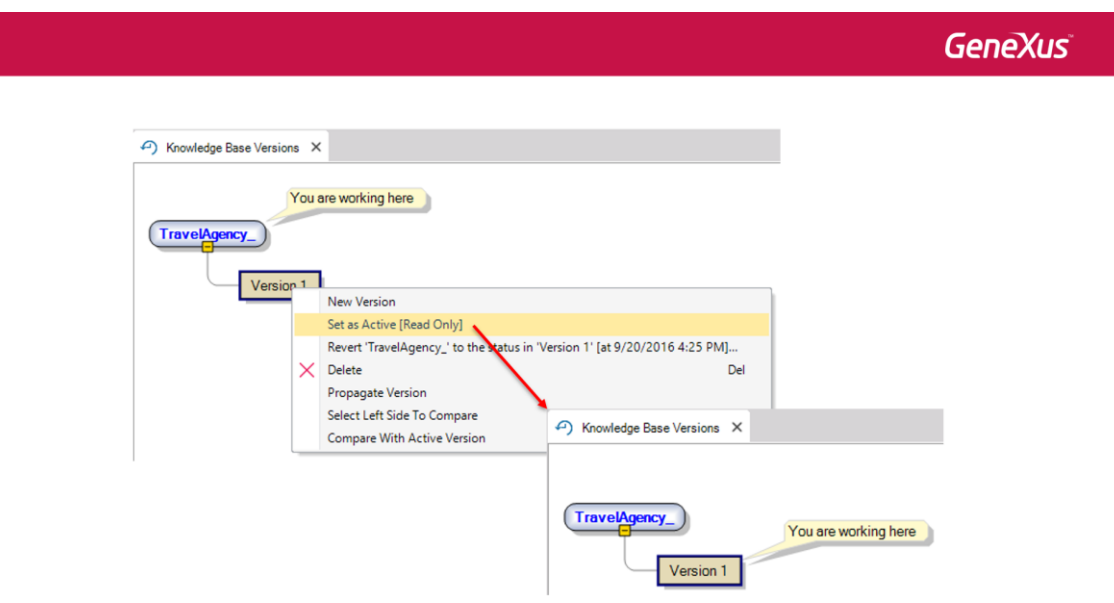

Outra coisa que podemos necessitar é ter duas versões em desenvolvimento editáveis, mas que as modificações de uma versão não afete a outra. Isso pode ocorrer se, por exemplo, queremos personalizar o sistema para um dado cliente sem que as modificações afetem o sistema padrão, ou se queremos fazer correções sobre uma versão liberada e que ditas

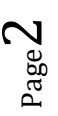

modificações não se mesclem com as novas funcionalidades que seguimos adicionando para a próxima versão de nosso sistema. Para criar uma nova versão editável da KB, devemos estar posicionados numa versão congelada e clicando com o botão direito escolhemos New Version:

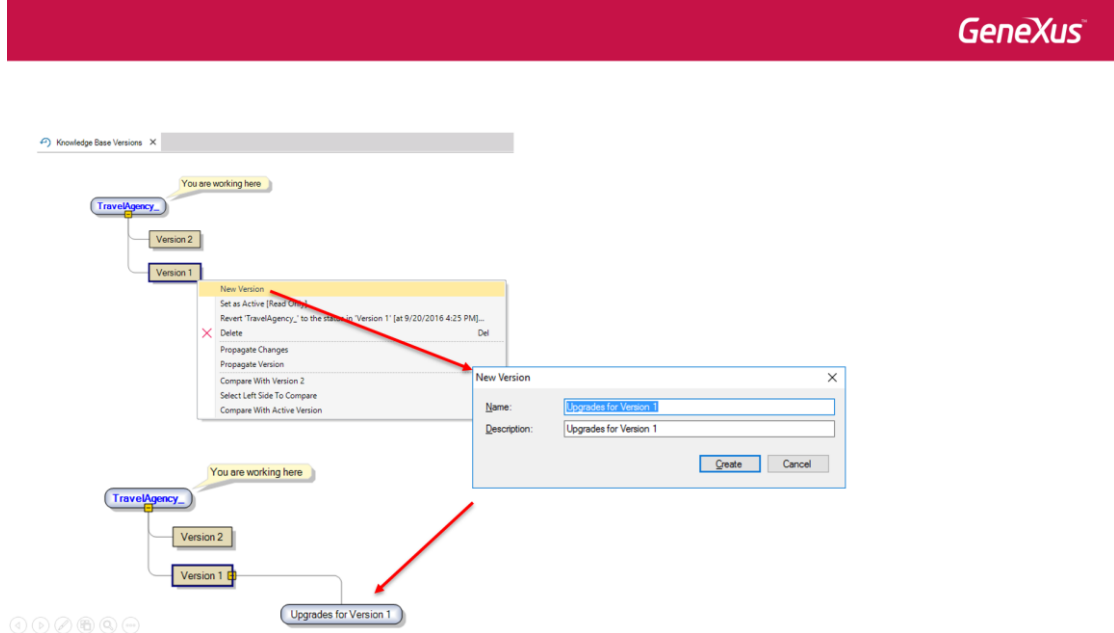

Vemos que GeneXus sugere um nome que indica que o que vamos fazer são melhoras na versão congelada.

Se desejamos sincronizar duas versões em desenvolvimento, incorporando as alterações de uma a outra, podemos fazer posicionando-nos na versão destino e com o botão direito do mouse selecionamos Merge version. Na janela escolheremos a versão de onde queremos fazer a sincronização.

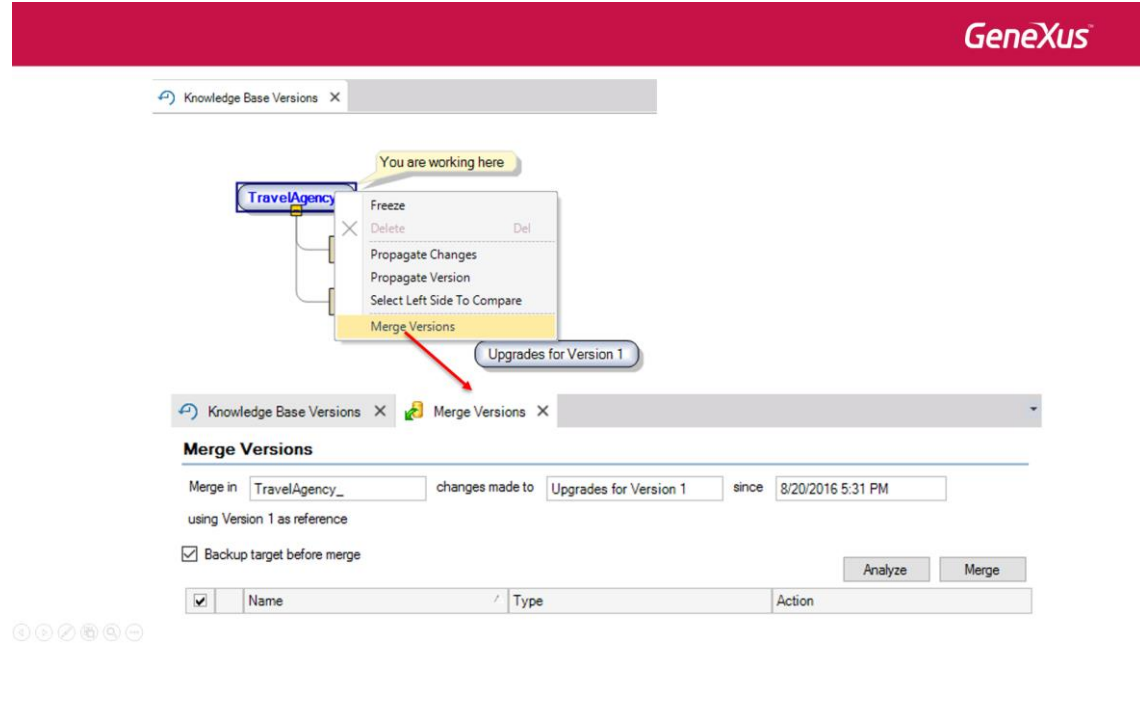

Page.  $\infty$ 

Uma vez que temos várias versões, GeneXus nos permite compará-las e ver as alterações entre elas. Dessa maneira, podemos saber quais modificações temos feito nos objetos entre duas versões. Para fazer isso, acionamos o botão direito sobre uma das versões e selecionamos "Select left side to compare". Logo, desde a outra versão, podemos escolher a versão inicialmente selecionada.

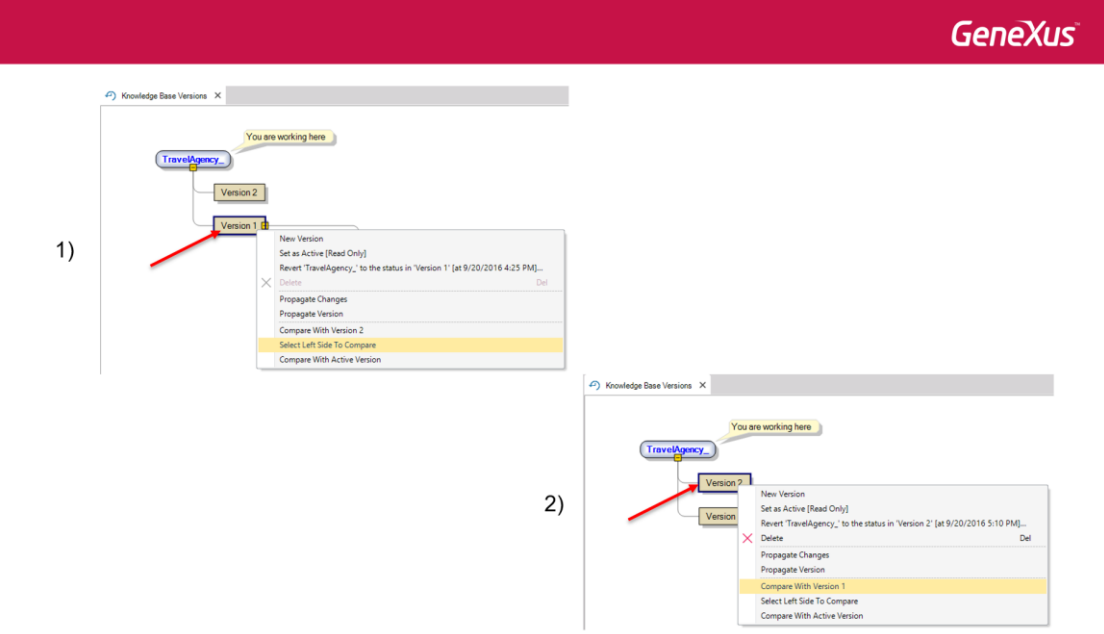

e será aberta uma janela que nos mostra as diferenças entre ambas.

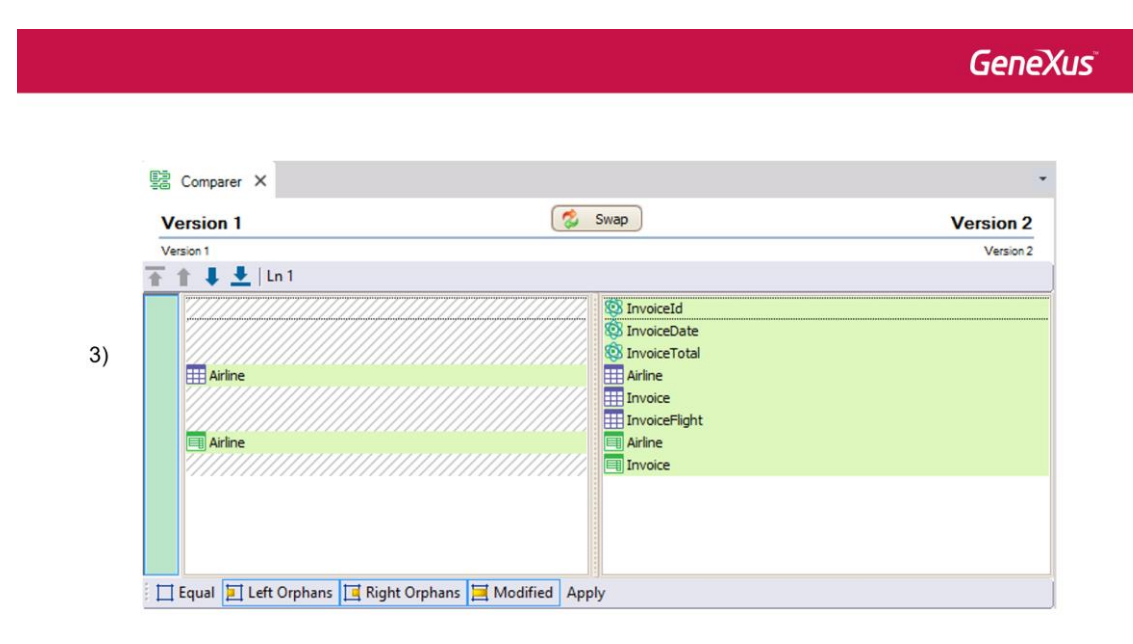

 $\begin{array}{c} \odot \odot \odot \oplus \odot \odot \end{array}$ 

A medida que vamos trabalhando com as versões de nossa KB, vamos construindo uma árvore de versões, onde a versão mais recente é a mais perto do nó inicial. Dessa maneira, podemos

Page 4

ter guardadas diferentes situações de nosso projeto ao longo do tempo e fazer um monitoramento das alterações realizadas.

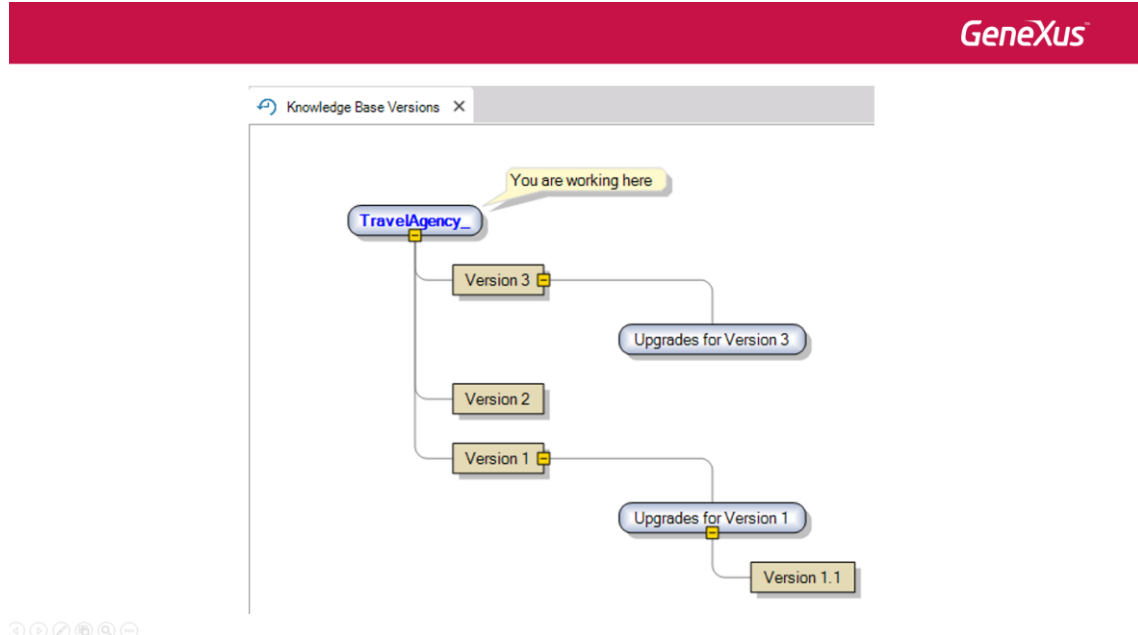

Para conhecer mais sobre como versionar bases de conhecimento no GeneXus, visite o seguinte link da wiki:

http://wiki.genexus.com/commwiki/servlet/wiki?5680,Category%3AKnowledge+Base+Versions

Page ம